## IRS e-File Form Submission Process

### **For Form 8947 and Form 8963**

### What ACA Forms Can I e-File?

- The following ACA-related information reports can be submitted electronically:
	- Form 8963 Report of Health Insurance Provider Information.
	- Form 8453-R Declaration and Signature for Electronic Filing of Forms 8947 and 8963.
	- Form 8947 Report of Branded Prescription Drug Information.

## ACA Form Acceptance (AFA)

- Only the ACA information reports listed on Slide 2 can be transmitted electronically via the ACA Form Acceptance (AFA) site on irs.gov.
- The AFA site can only be accessed by registered users.
- Users can upload completed ACA Forms and obtain submission status.

### How Do I Get Started?

- You must have completed the following steps in order to access the AFA site and e-file ACA information reports:
	- 1. Successfully register with e-services.
	- 2. Complete the e-file application and receive an e-file Acceptance Letter (5120C Letter) which will contain your Electronic Filing Identification Number (EFIN) and Electronic Transmitter Identification Number (ETIN).
- If you have not completed both steps, refer to the instructions on the dedicated ACA e-file webpage on irs.gov: [http://www.irs.gov/Businesses/Corporations/e-](http://www.irs.gov/Businesses/Corporations/e-file-Affordable-Care-Act-Information-Reports) [file-Affordable-Care-Act-Information-Reports](http://www.irs.gov/Businesses/Corporations/e-file-Affordable-Care-Act-Information-Reports)

### Download Your Forms

- Download and complete your forms before visiting the (AFA) site.
- Save your form with a .pdf or .zip file extension.
- Forms are available for download on irs.gov.
- Forms on irs.gov are the most current versions. The form you submit must be the most current version in order to be accepted.

### Where Do I Go To e-File My ACA Forms?

 Access the AFA site via e-services at: [www.irs.gov/eservices](https://la.www4.irs.gov/PORTAL-PROD/CRM/signon.html)

• Or go to AFA directly:

[http://www.irs.gov/Businesses/Corporations/ACA-](http://www.irs.gov/Businesses/Corporations/ACA-Form-Download-and-Login)[Form-Download-and-Login](http://www.irs.gov/Businesses/Corporations/ACA-Form-Download-and-Login)

## Log In To e-Services

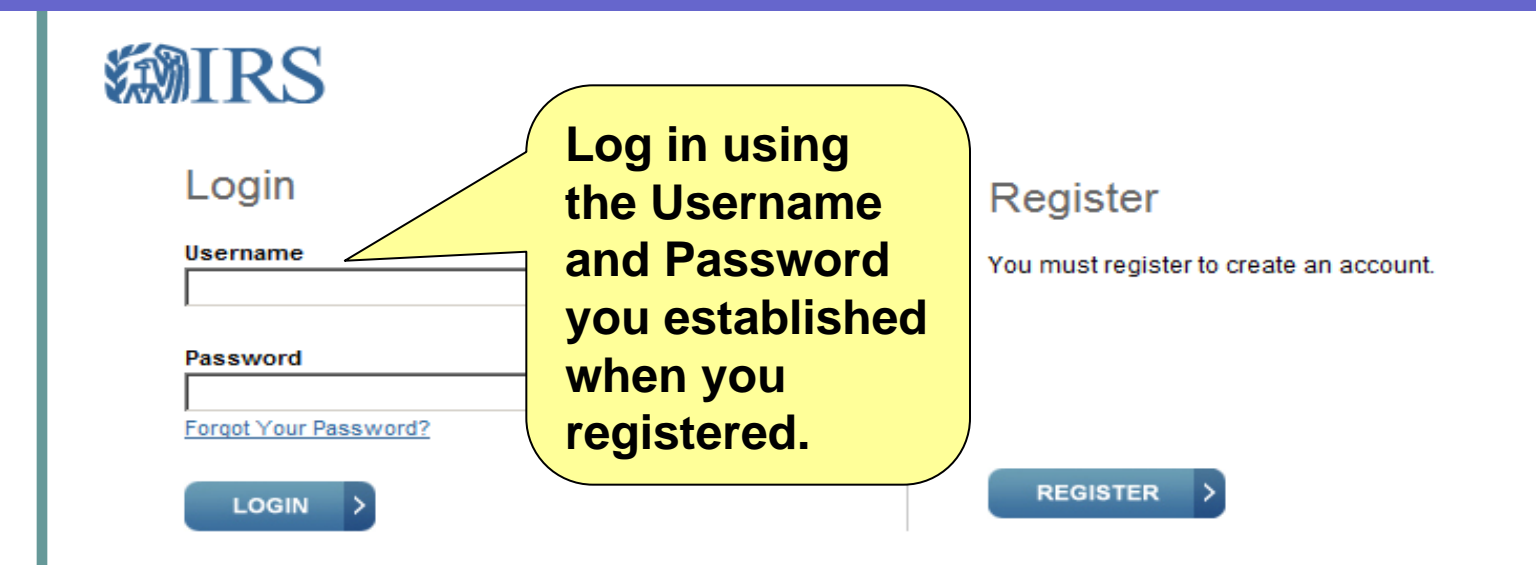

#### THIS U.S. GOVERNMENT SYSTEM IS FOR AUTHORIZED USE ONLY!

Use of this system constitutes consent to monitoring, interception, recording, reading, copying or capturing by authorized personnel of all activities. There is no right to privacy in this system. Unauthorized use of this system is prohibited and subject to criminal and civil penalties, including all penalties applicable to willful unauthorized access (UNAX) or inspection of taxpayer records (under 18 U.S.C. 1030 and 26 U.S.C. 7213A and 26 U.S.C. 7431).

NOTICE: The IRS reserves the right to deny access to any or all electronic services, products and/or applications, at both the individual business entity level, in the event IRS becomes aware of any activity that constitutes or appears to constitute misuse or abuse of any electronic services, products or applications.

e-Services Privacy Policy

## **Select Your Organization**

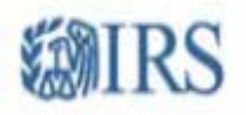

```
Select Organization
```
Select the organization you will represent in this session:

Each item below represents an organization for which you are authorized to perform work. By selectin logging in as an authorized user of that organization. You will be able to perform work for only that org

- Individual
- **B** Health Insurance of Anywhere
- Health Insurance of Anywhere, 1234 Any Street, City, State 12345

**Submit Selected Organization** 

e-Services Privacy Policy

**Select the organization you are filing for.** 

**If you see the organization listed more than once, it means you have multiple roles for that organization.** 

**Always select the one that includes the address.** 

**Click "Submit".**

### Select Application

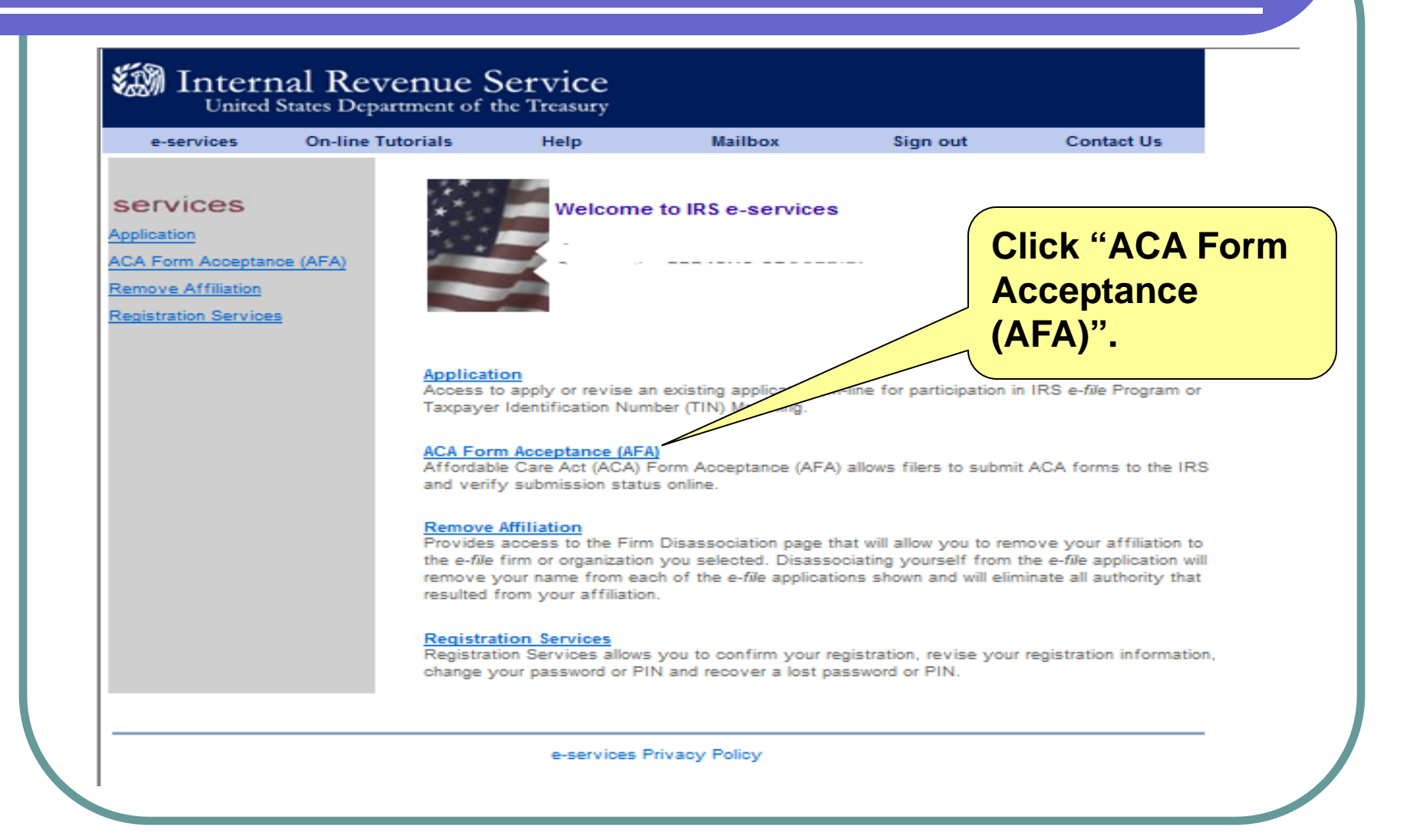

### Select The AFA Link

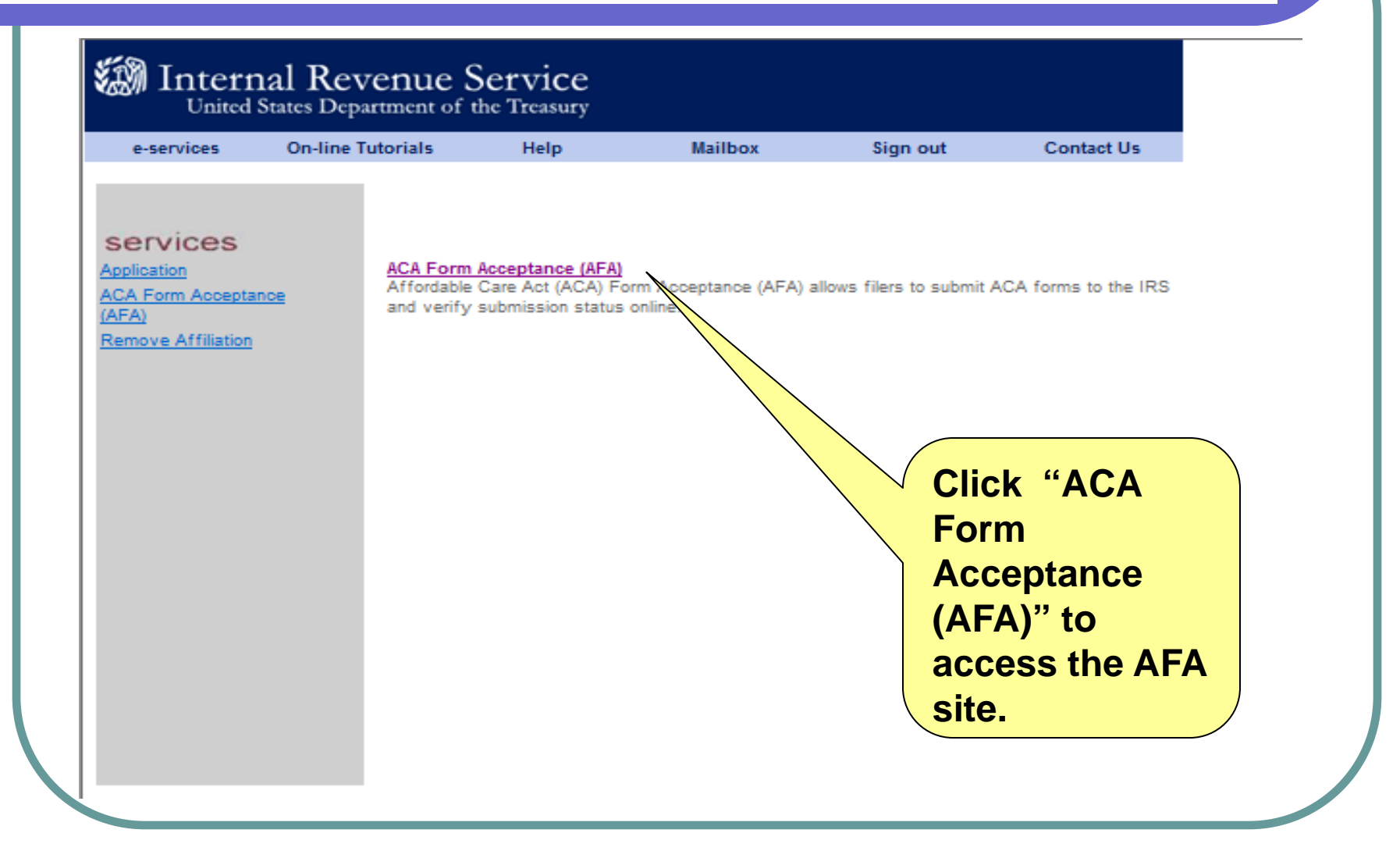

### Access AFA Upload Portal

### **You may want to bookmark this site so you can come back here directly next time**

ntact Us | Logout

Affordable Care Act Form Acceptance (AFA)

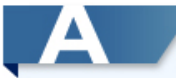

短用

#### **Upload ACA Forms**

Upload your completed ACA form, signature form, and any additional supporting documentation.

Prior to uploading, read the instructions to ensure the form has been completed correctly. Be sure to have ready for upload:

- Completed Form 8947, Report of Branded Prescription Drug Information, or Form 8963, Report of Health **Insurance Provider Information**
- · Signed and scanned Signature Form 8453-R
- Any additional supplemental documentation

In addition, you should have your e-File Acceptance letter handy. You will need to provide your ETIN (Electronic Transmitter Identification Number) and EFIN (Electronic Filing Identification Number) before submitting documents. You will find your EFIN and/or ETIN on e-file ACA Provider acceptance letter (5120C Letter).

**UPLOAD ACA FORMS** 

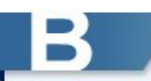

#### **Check Submission Status**

Once you have completed your submission in Step A, you may check the submission status of your forms.

Have your Receipt ID and ETIN available.

**CHECK SUBMISSION STATUS** 

**Click "Upload ACA Forms".**

### **ETIN Selection**

### **翻IRS**

Contact Us | AFA Home | Logout

#### Electronic Transmitter Identification Number (ETIN) Selection

Each ETIN below represents the ACA Provider role for which you are authorized to perform work based upon the company you selected during login. Please select which ETIN will be used for this ACA submission.

◎ 10960

**SUBMIT SELECTED ETIN** 

**Select the ETIN you will be using to transmit your ACA Form. This number can be found on the 5120C Letter you received.**

© 2013 IRS

## Select Form Type

### EMIRS Contact Us | AFA Home | Logout **ACA Form Upload ACA Form Type Selection** Please select which ACA form you will be uploading in your submission. Acceptance submission window: . Form 8963, Report of Health Insurance Provider Information - MM/DD/2014 to MM/DD/2014 . Form 8947, Report of Branded Prescription Drug Information - MM/DD/2014 to MM/DD/2014 Any attempt to submit an ACA form outside the respective submission windows will not be accepted. **ACA Form Type Select the ACA form type**Select ACA Form Type... Form 8963, Report of Health Insurance Provider Information. Form 8947, Report of Branded Prescription Drug Information EFIN **Input your 6-digit EFIN then select "Continue". CONTINUE**

### Upload Screen

#### **AFA Form Upload**

#### **Select File Category**

Browse for files you would like to upload and select the category to which the uploaded file is applicable. Press "Upload" to add your selected file to a list of the files that you will submit.

\* Note that one ACA form and one ACA Signature form are required for submission and are limited to .pdf and .zip file extensions. And, allowable file extensions for supplemental attachment are .zip, .pdf, .xls, .xlsx, .doc, .docx and allowed only up to 200 total file attachments. Individual file size and total size of upload list cannot exceed 100MB.

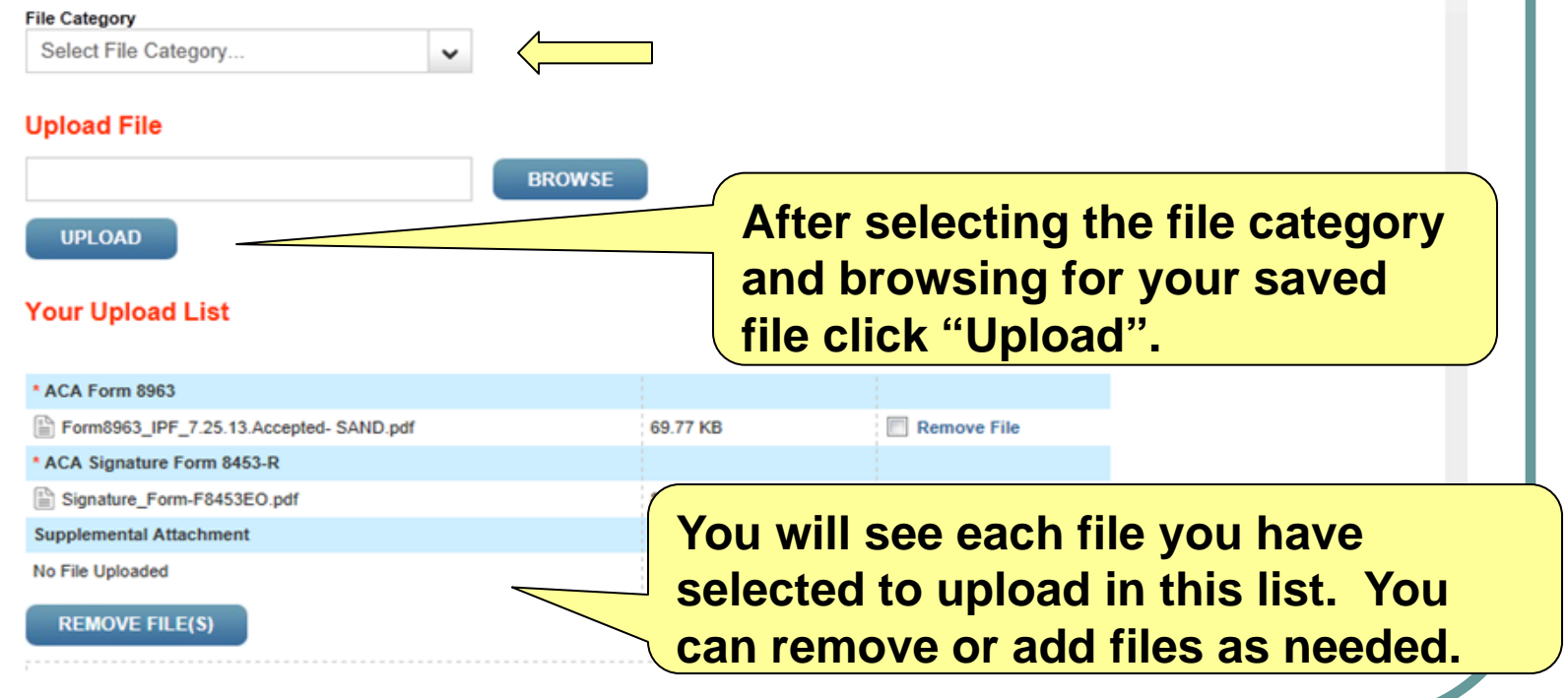

## Uploading Your Form

• Select the file category "ACA Form" XXXX" and "browse" for your saved file.

 ACA forms must have .pdf or .zip file extensions in order to be uploaded.

## Uploading Your Signature Form

- ACA Signature Form 8453-R is required with all electronic form submissions.
- Form 8453-R needs to be signed manually and scanned as a PDF file.
- Select the file category "ACA Signature Form 8453-R" and "browse" for your saved file.
- ACA signature forms must have .pdf or .zip file extensions in order to be uploaded.

### Supplemental Attachments

- Select the file category "Supplemental Attachments" and browse for your saved file.
- Supplemental attachments are not required.
- Allowable file extensions for the attachments include: .zip, .pdf,.xls,.xlsx,.doc and .docx.
- Up to 198 supplemental attachments are allowed.
- Individual file size and total size of upload list cannot exceed 100MB.

### Form Submission

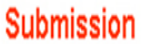

**BEFORE** you submit:

Check that all files have been added to your list for submission. Please note that a resubmission will supersede any previous submissions.

Once you click "Submit", you will NOT be able to cancel your submission.

If your files are successfully received after clicking "Submit", a confirmation page will appear that contains the Receipt ID for this submission. It is recommended that you save your Receipt ID in a secure location.

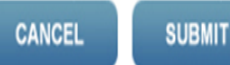

**Click "Submit" to complete the upload and transmit your forms**.

### Submission Confirmation

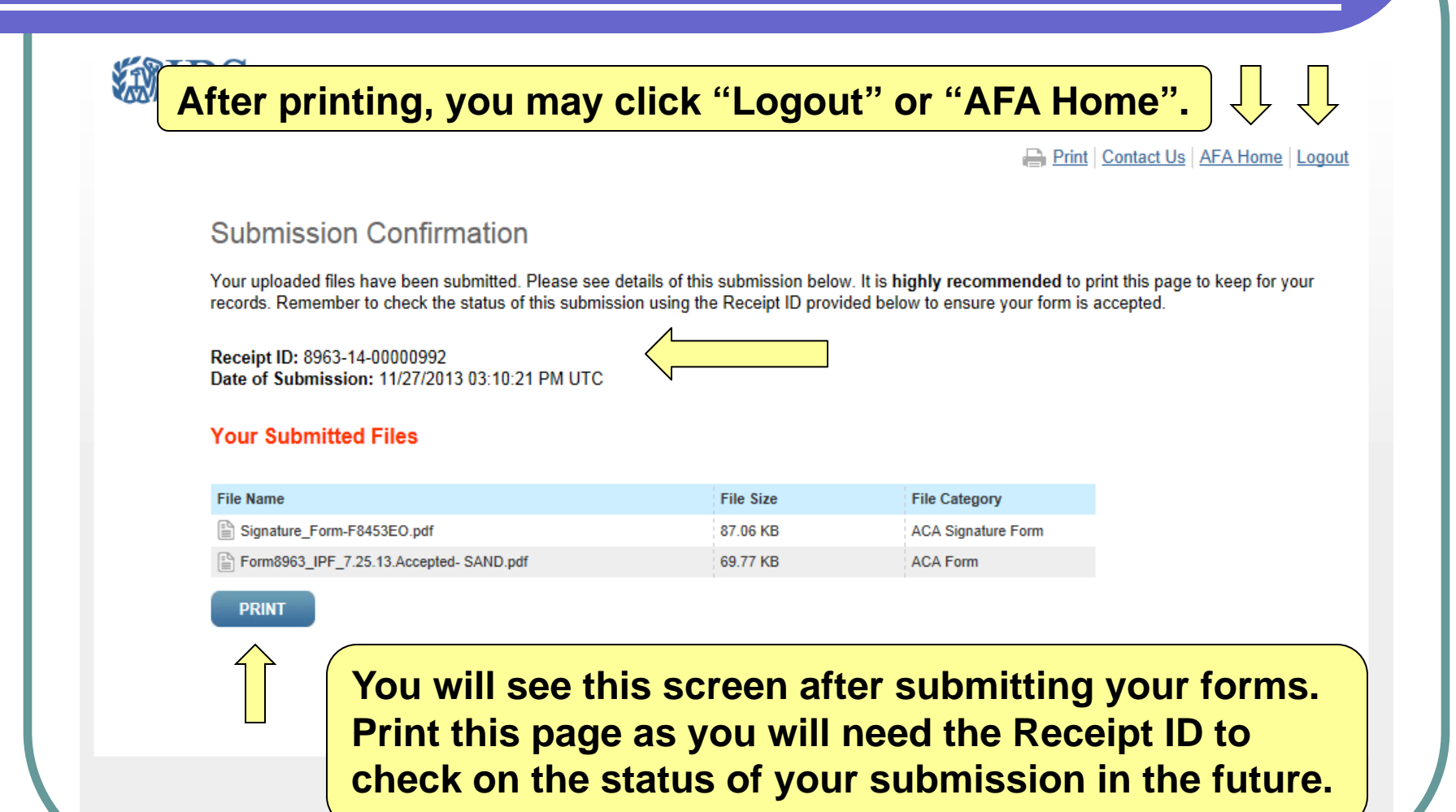

### Post Submission

- Once you have completed your submission and printed your Receipt ID, you may logout or return to the AFA Home Page if you need to upload additional forms.
- Log back into the AFA site to check the status of your submission for acceptance or rejection.
- You will need your ETIN and Receipt ID to check on the status.

### **Submission Status**

### **EMIRS**

Contact Us | Logout

#### Affordable Care Act Form Acceptance (AFA)

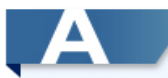

#### **Upload ACA Forms**

Upload your completed ACA form, signature form, and any additional supporting documentation.

Prior to uploading, read the instructions to ensure the form has been completed correctly. Be sure to have ready for upload:

- Completed Form 8947, Report of Branded Prescription Drug Information, or Form 8963, Report of Health Insurance Provider Information
- Signed and scanned Signature Form 8453-R
- Any additional supplemental documentation

In addition, you should have your e-File Acceptance letter handy. You will need to provide your ETIN (Electronic Transmitter Identification Number) and EFIN (Electronic Filing Identification Number) before submitting documents. You will find your EFIN and/or ETIN on e-file ACA Provider acceptance letter (5120C Letter).

**UPLOAD ACA FORMS** 

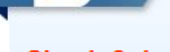

#### **Check Submission Status**

Once you have completed your submission in Step A, you may check the submission status of your forms.

Have your Receipt ID and ETIN available.

CHECK SUBMISSION STATUS

**Click "Check Submission Status".**

© 2013 IRS

### **ETIN Selection**

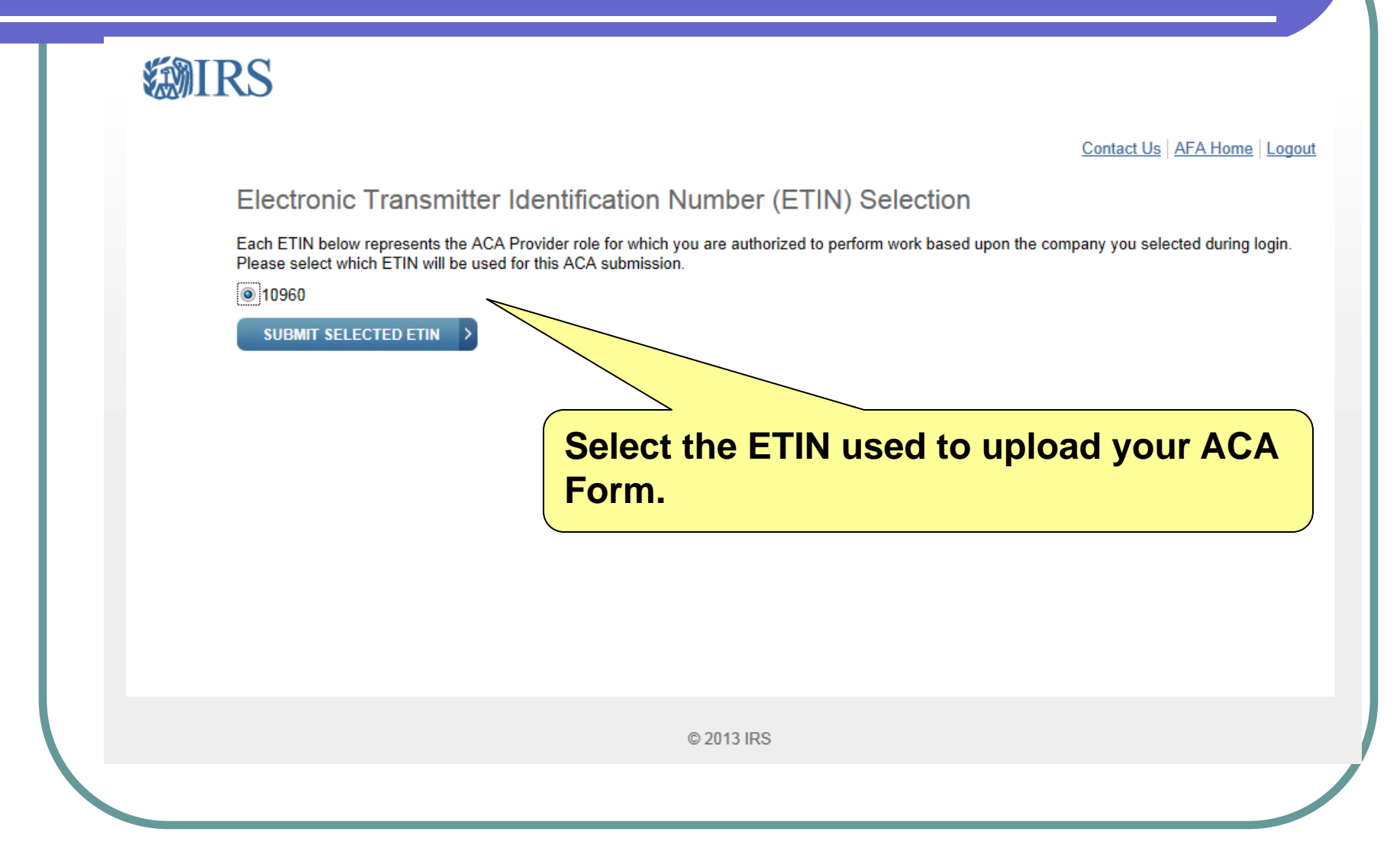

### Submission Status Record

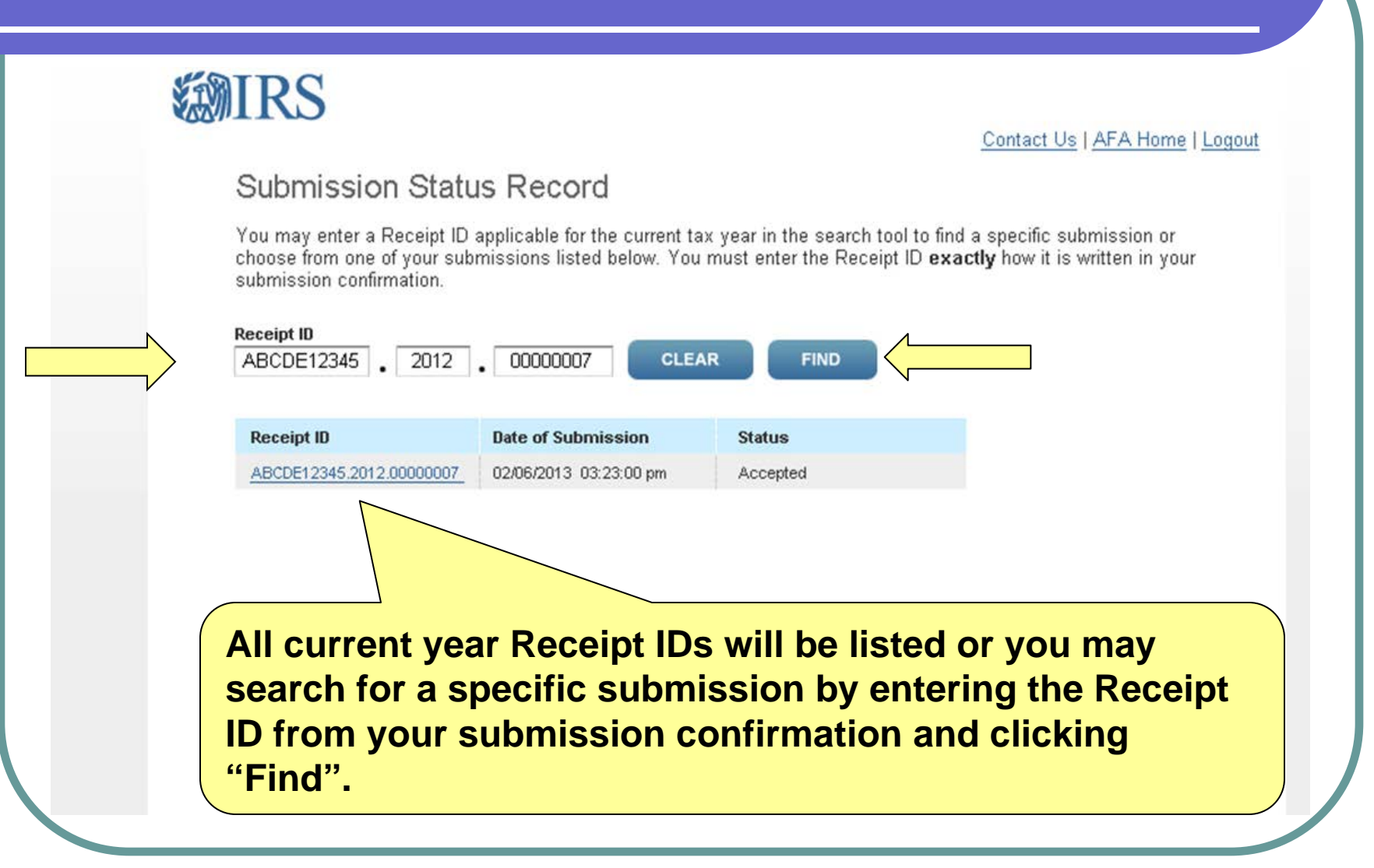

### Submission Status Details

### **EMIRS**

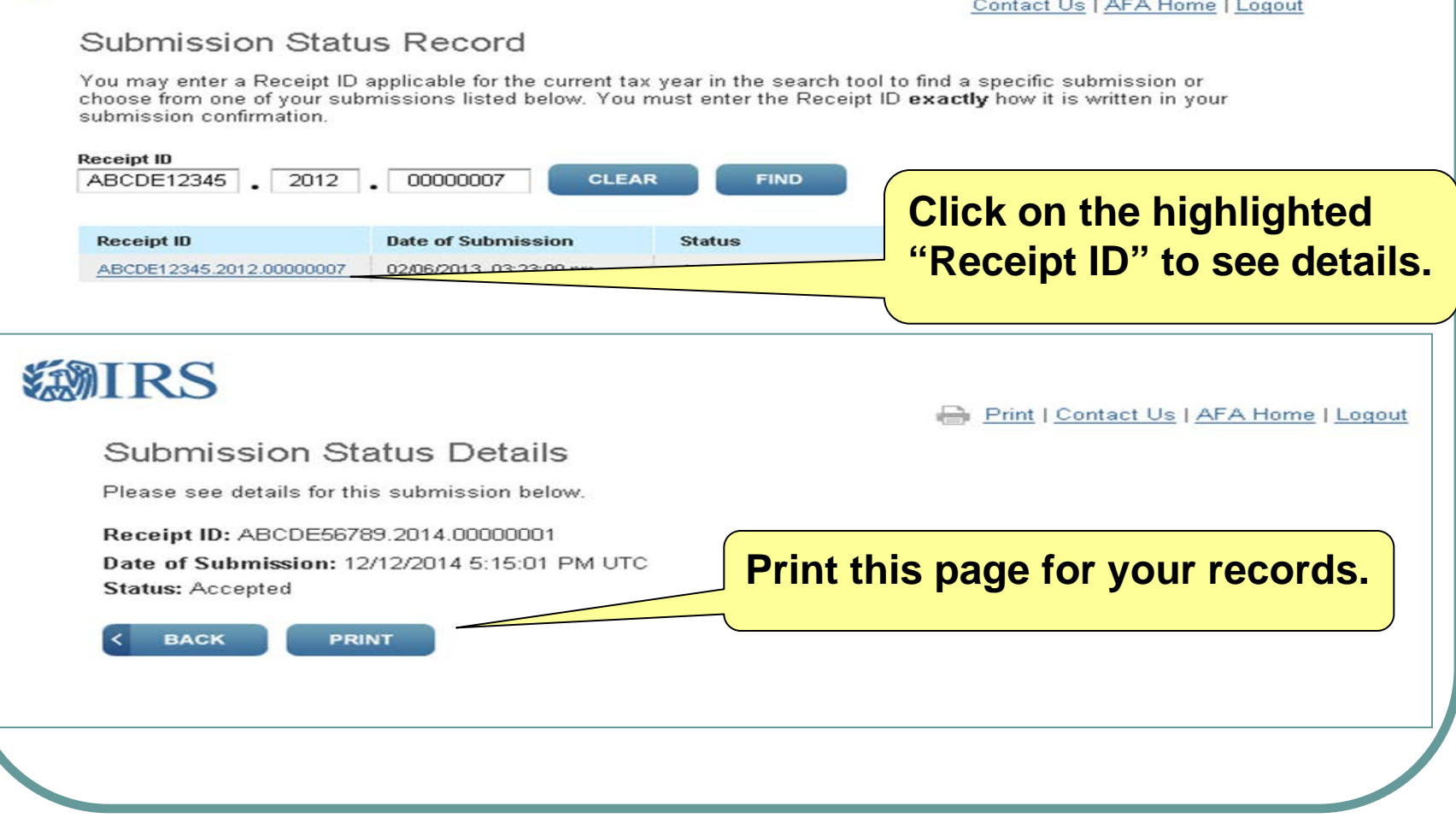

### Rejected Submission

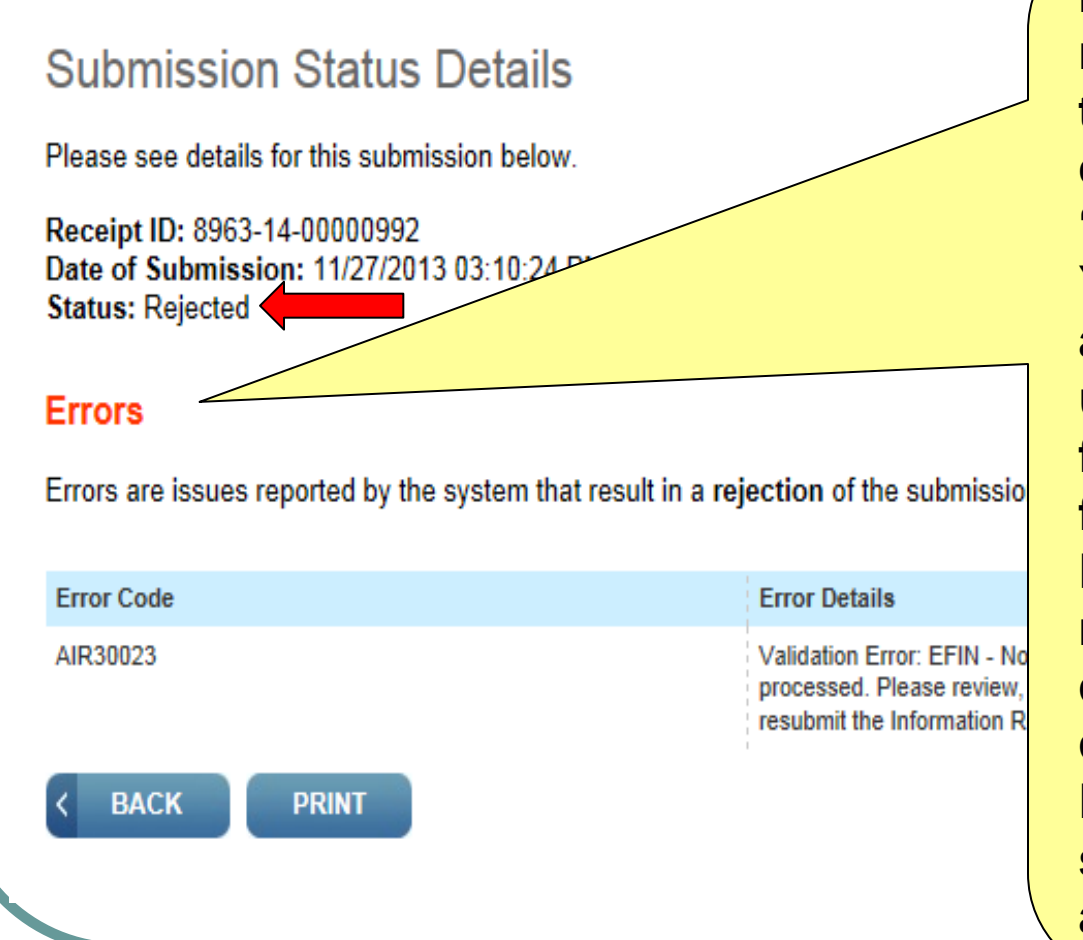

**If the submission was rejected, the reason for the rejection will be displayed under "Errors". You will need to correct any errors and reupload the corrected forms by the due date for the form. Be sure that resubmissions are complete – include complete Form XXXX, Form 8453-R and all supplemental attachments.**

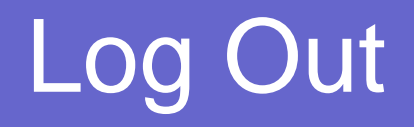

 Once you have finished uploading your forms and confirmed acceptance, you should log out of the system.

Affordable Care Act Form Acceptance (AFA)

Are you sure you would like to logout of your secure session?

Any information entered during this session will be lost.

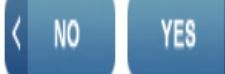

Contact Us | AFA Home

### e-Help Desk

 The IRS e-Help Desk is available to answer any questions you may have on the AFA Form Submission Process.

# 1-866-937-4130

Monday - Friday 6:30 am to 6:00 pm CST